# Standard Report: Longitudinal Reporting

Longitudinal reporting allows you to view data for your survey questions over time.
Using longitudinal reporting you can get a sense for data trends in your longer-running surveys.

# Age Group 50 40 40 10 2016-03-01 10 2016-03-01 10 2016-03-01 2016-03-01 2016-03

## Setup

- Within your Standard Report, locate a compatible question element.
- 2. Click the Chart Type option to the right of the chart.
- 3. Select an available chart from the Over-Time (Longitudinal) Charts section of the Chart Types.

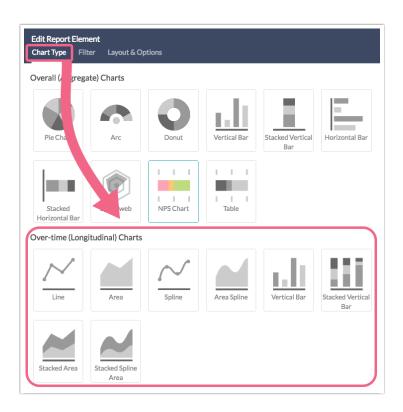

**4.** Select the desired **Longitudinal Metric** that you want to plot. Longitudinal charts will default to show the option counts.

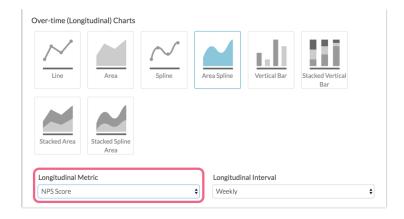

The following *Longitudinal Metrics* are available:

- o Option Count (default) plots a data point for each answer option of the question
- NPS® (NPS Question only) plots the score calculated when using the NPS® question
- Sum\* plots the Sum computed by multiplying the number of responses for each option by its numeric reporting value and summing - Learn More!
- Average\* plots the Sum divided by the Total Responses (great option for showing overtime changes for rating questions such as Likert Scales)
- Min\* plots the minimum value selected across all responses
- Max\* plots the maximum value selected across all responses
- Standard Deviation\* plots the standard deviation a measure of variation
- Variance plots variance which measures how far a set of (random) numbers are spread out from their mean
- o Total plots the total responses to the question
- Hidden plots the total responses that did not answer the question regardless of logic conditions that prevented the question from being seen
- Skipped plots the total responses who saw the question but elected to move past without answering (question must not be required)

Learn more about Statistics within the Standard Report by visiting the documentation.

- 5. Customize the **Longitudinal Interval**. Longitudinal charts will default to display on a weekly basis. The following intervals are available:
  - Daily
  - Weekly
  - Monthly
  - Annual

<sup>\*</sup>Numeric Reporting Values are required.

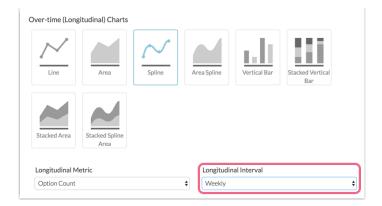

# Available Longitudinal Charts

The following longitudinal charts are available for charting your data over-time within a Standard Report.

#### Line

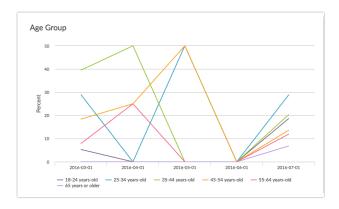

#### Area

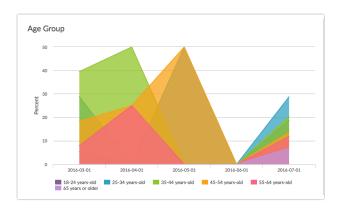

# Spline

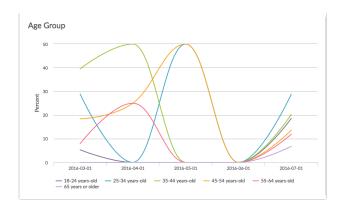

# Area Spline

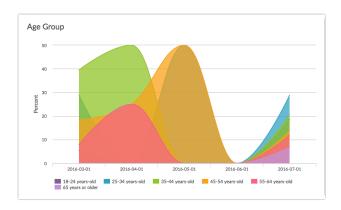

### Vertical Bar

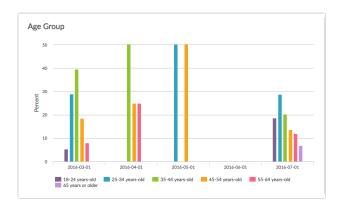

Stacked Vertical Bar

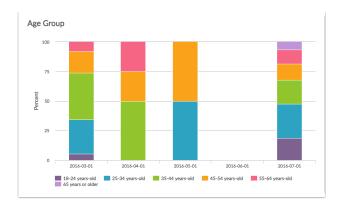

#### Stacked Area

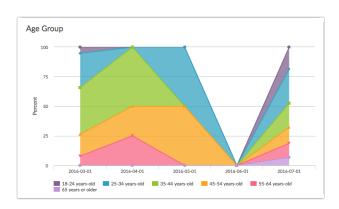

# Stacked Spline Area

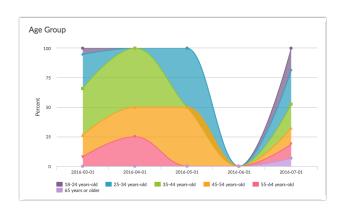

# Available Question Types

- Radio Buttons
- Dropdown Menu
- Checkboxes
- Net Promoter Score®
- Rating (Likert Scale)
- Image Select (Single and Multi)
- Cascading Dropdown Menu

#### How is longitudinal reporting different than segmenting?

Longitudinal reporting is very similar to <u>segmenting</u> in that the data is grouped. You can even create date-based segments, however using the longitudinal charts is much more efficient. You also have the added benefit of all of these awesome chart types!

Further, if you use the longitudinal charts you can further segment your data such that you can see trends over time and how they differ among groups that you specify!

#### How do I set up a longitudinal survey?

The above reporting options are designed to report on the data from an ongoing survey over time. If you need to create a longitudinal survey (e.g. a pre- and post-test survey or a diary survey) check out the below tutorials:

- Create a Pre-Test and Post-Test Survey
- Create a Diary Survey

Net Promoter<sup>®</sup>, NPS<sup>®</sup>, NPS Prism<sup>®</sup>, and the NPS-related emoticons are registered trademarks of Bain & Company, Inc., Satmetrix Systems, Inc., and Fred Reichheld. Net Promoter Score <sup>™</sup> and Net Promoter System <sup>™</sup> are service marks of Bain & Company, Inc., Satmetrix Systems, Inc., and Fred Reichheld.

Related Articles